## **Databases**

## Web applications in PHP to query a database- Practice n. 4

The purpose of this practice is to build a simple web application in PHP to query a database.

## **Preliminary steps**

This practice is based on Apache Web server and MySQL database, in particular the versions available in XAMPP. It is necessary to boot both services in order to execute the exercises.

### Boot MySQL server on localhost and start Apache

The execution of scripts with SQL commands for the creation and population of the database will be performed through the Web interface of MySQL.

Before opening the Web interface of MySQL it is necessary to:

• Start the local Apache server

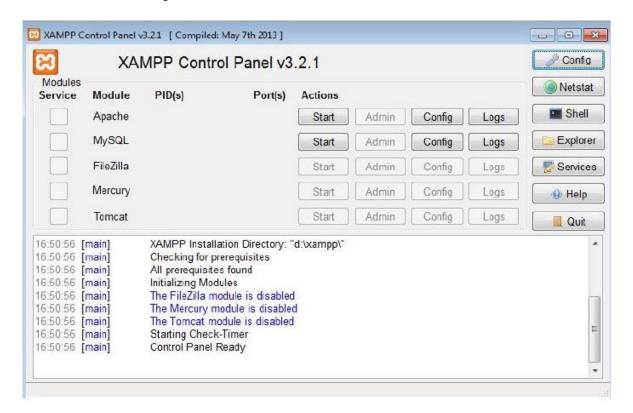

the local MySQL server

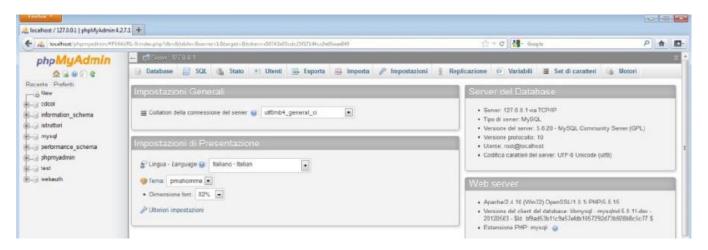

Specifically, execute the following steps:

- 1. Start "XAMPP Control Panel"
- 2. Start Apache clicking the Start button in the row of "Apache" module.
- 3. Start MySQL clicking the Start button in the row of "MySQL" module.
- 4. Open the MySQL Web interface clicking the Admin button in the row of "MySQL" module (the browser will automatically open the URL associated to the page of administration and SQL querying, i.e., phpMyAdmin).
- 5. To execute a SQL script from the Web interface of MySQL:
  - Select the "Import" panel
  - Select the file with the script you want to execute and click on "Go" button.
- 6. To execute the creation/population script more than once, you need to cancel any existing instance of the database, either directly from the "Database" panel or by including at the beginning of the script the commands for deleting the existing tables.

## Creation and population of the database used for the practice

The database used for this practice is the same of LAB3. It is called Gym and is used to record the activities of a gym. It's characterized by the following logical schema (primary keys are underlined, optional attributes are marked with asterisk):

TRAINER (<u>SSN</u>, Name, Surname, DateOfBirth, Email, PhoneNo\*) COURSE (<u>CId</u>, Name, CType, CLevel) SCHEDULE (SSN, WeekDay, StartTime, Duration, CId, GymRoom)

1. Create the Gym database and populate it using the createDB.sql and populateDB.sql scripts available on the webpage of the course.

Afterwards, the tables will contain the following data: TRAINER table

| SSN              | Name       | Surname | DateOfBirth | Email            | PhoneNo        |
|------------------|------------|---------|-------------|------------------|----------------|
| SMTPLA80N31B791Z | Paul Smith | Smith   | 31/12/1980  | p.smith@gym.it   | NULL           |
| KHNJHN81E30C455Y | John       | Johnson | 30/5/1981   | j.johnson@gym.it | +2300110303444 |
| AAAGGG83E30C445A | Peter      | Johnson | 30/5/1981   | p.johnson@gym.it | +2300110303444 |

#### COURSE table

| Cld   | Name                   | СТуре    | CLevel |
|-------|------------------------|----------|--------|
| CT100 | Spinning for beginners | Spinning | 1      |
| CT101 | Fitdancing             | Music    | 2      |
| CT104 | Advanced spinning      | Spinning | 4      |

#### SCHEDULE TABLE

| <u>SSN</u>              | WeekDay   | <u>StartTime</u> | Duration | Cld   | GymRoom |
|-------------------------|-----------|------------------|----------|-------|---------|
| SMTPLA80N31B791Z        | Monday    | 10:00            | 45       | CT100 | R1      |
| SMTPLA80N31B791Z        | Tuesday   | 11:00            | 45       | CT100 | R1      |
| SMTPLA80N31B791Z        | Tuesday   | 15:00            | 45       | CT100 | R2      |
| KHNJHN81E30C455Y Monday |           | 10:00            | 30       | CT101 | R2      |
| KHNJHN81E30C455Y        | Monday    | 11:30            | 30       | CT104 | R2      |
| KHNJHN81E30C455Y        | Wednesday | 9:00             | 60       | CT104 | R1      |

## Publish/upload a PHP page in XAMPP

To publish a PHP page with XAMPP you need to copy the PHP file in the htdocs folder of XAMPP (C:\XAMPP\htdocs).

Once the file (for instance filename.php) has been copied, it will be accessible through the browser at the local address http://localhost/filename.php.

### 1 Exercises

Run the scripts *createDB.sql* and *populateDB.sql*, created during last practice, related to creation and population of the database.

1. Create a form with two text boxes where it is required to enter the name and the surname of a trainer. Show the content sent by the client using the form by showing the message "NAME SURNAME is a *trainer*", where NAME and SURNAME correspond to the ones entered by the user.

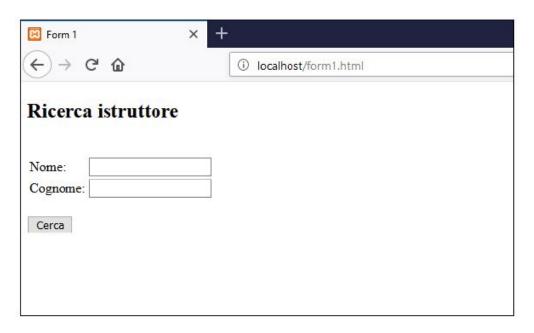

Figure 1: Form example for point 1.

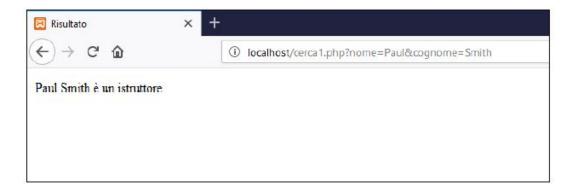

Figure 2: Outcome example for point 1.

2. Create a form with a text box where it is required to enter the code of a course. Show all the information contained in the COURSE table related to that course.

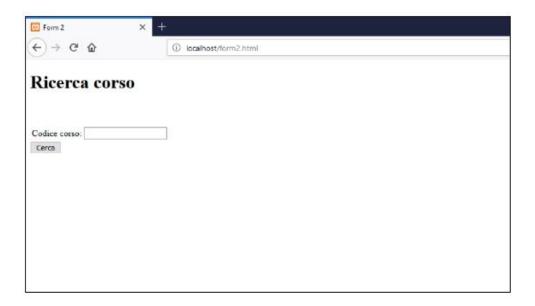

Figure 3: Form example for point 2.

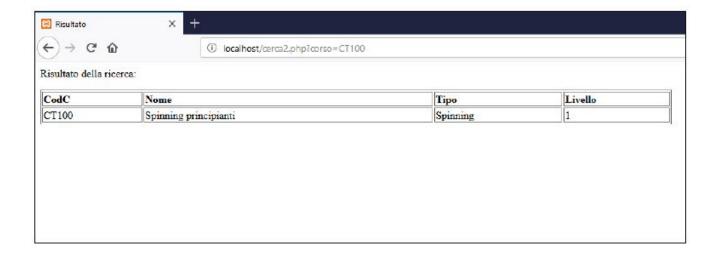

Figure 4: Outcome example for point 2.

3. Create a form with a dropdown menu to select the code of one of the courses available in the database. Show all the information contained in the COURSE table related to that course.

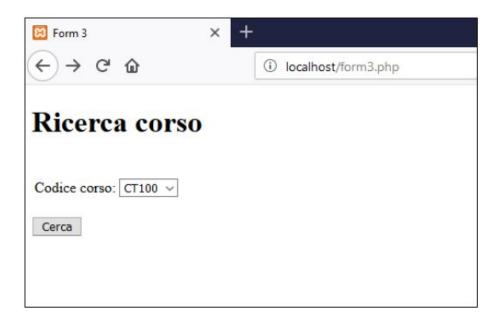

Figure 5: Form example for point 3.

4. Create a form to select the surname of a trainer (from a dropdown menu generated from the content of the table of the database) and a day of the week (from a dropdown menu containing fixed values, independent from the content of the database). Pass the selected data to a PHP page that must be able to show all the activities held by the trainer in the selected day of the week. For each activity show day of the week, start and end hour, name, type and level. Sort the activities in increasing order of level and alphabetical order of names.

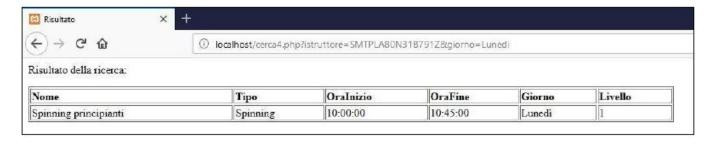

Figure 6: Outcome example for point 4.

- 5. Create a form which requires all the necessary data to insert a new course in the database. The result page must evaluate the correct inserting of data by the user by checking:
  - if all fields have been inserted;
  - if the inserted course is not already present;
  - if the data types are coherent (for example if the level is alphanumeric instead of numeric).

These checks are to be done through the usage of dedicated functions. If the insert ends correctly, a success message must be shown, otherwise the error must be notified.

# Congratulazioni! Inserimento del corso CT106 riuscito.

Figura 7 - Esempio output inserimento valido

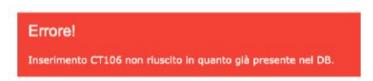

Fiaura 8 - Esempio output inserimento errato

Figure 7: Output example.

- 6. Create a form that allows to insert the scheduling for one of the existing courses. The form must allow to choose, through two dropdown menus, the SSN of the trainer and the code of the course for which we are adding a schedule. The menus must propose the trainers and the courses already present in the database. The result page must evaluate the correct inserting of data by the user by checking:
  - if all fields have been inserted;
  - if the data types are coherent (for example if the inserted day is not one of the days of the week);
  - if there are compatibility problems with the schedules already present. In particular, check if, in the provided day and hour, the selected room is free and if the selected trainer is not busy with another course.

These checks have to be performed through the usage of dedicated functions. If the insert does not end successfully, the page must notify the error.

## Inserisci Programmazione

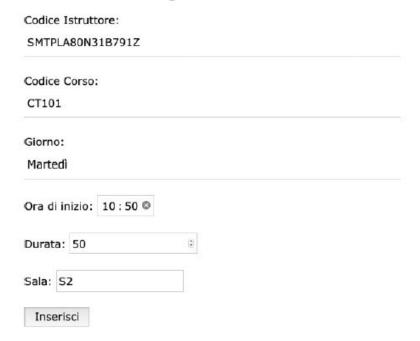

Figure 8: Form example for schedule insert.